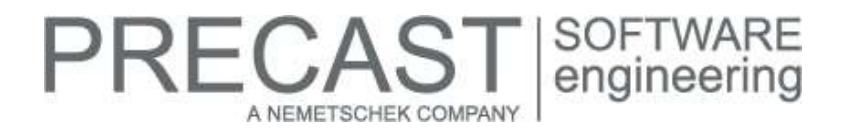

### **Service Release for PLANBAR 2016-1-4**

You can only use this version if you have installed one of the following versions:

- DVD number 05-02-04-16-FTW (PLANBAR 2016-1-3 Release)
- DVD number 04-02-04-16-FTW (PLANBAR 2016-1-2 Release) and the PLANBAR 2016-1-3 Hotfix
- DVD number 03-02-02-16-FTW (PLANBAR 2016-1-1 Release) and the PLANBAR 2016-1-2 and PLANBAR 2016-1-3 Hotfixes
- DVD number 02-02-11-15-FTW (PLANBAR 2016-1 Release) and the PLANBAR 2016-1-1, PLANBAR 2016-1-2 and PLANBAR 2016-1-3 Hotfixes

Possible initial versions: PLANBAR 2016-1-3 Release

#### **How to download the installation file:**

<http://precast-software.com/service/download.php> > Software > PLANBAR 2016-1-4 Service Release Download file: PLANBAR-Update\_2016-1-4.zip

#### **How to install:**

- 1. We recommend backing up the data before you start installing.
- 2. Check that your computer is running PLANBAR 2016-1-3.
- 3. Exit PLANBAR 2016-1-3 and start the PLANBAR-Update\_2016-1-4.exe file.
- Do this for every computer running PLANBAR 2016-1-3.
- 4. Follow the instructions displayed on screen.

If you want to update an older Allplan Precast version or PLANBAR version, please contact Technical Support.

#### **Where to turn for support:**

Our Technical Support answers your questions about installing and updating: Tel.: +43 662 423377; fax: +43 662 854111 610; email: support@precast-software.com Hotline service hours: Monday to Thursday from 8 am to 12 noon and from 1 pm to 4 pm; Friday from 8 am to 12 noon

This service release includes the following features:

#### **General:**

You can now create data for Allplan BCM. To do this, select the new "Precast with BCM" option in "Configurations | General | Program Sequence | BCM".

After you have selected this option, you can enter code text for Allplan BCM as follows:

- When designing or modifying slabs, you can find the new "Code text..." button in "Design Placing Region | Change parameters" or in "Modify Parameters, Basic Reinforcement | Change parameters".
- When creating or modifying walls using the "Wall Element Design" tool, you can find the new "Code text" parameter in "Design Type | Attributes" in the "Label" group. **NOTE:** You cannot enter code text for walls created with the "Design" tool.
- When working with structural precast elements, iParts, you can select the code text using "Assign, Modify Object Attributes" (shortcut menu).

After you have clicked the button (slab), selected the corresponding attribute (wall) or opened "Assign, Modify Object Attributes" (structural precast elements, iParts) and selected the "Code text" attribute ("General architecture" category), a dialog box opens, displaying the catalog for selecting code text. Select an entry or assign entries manually.

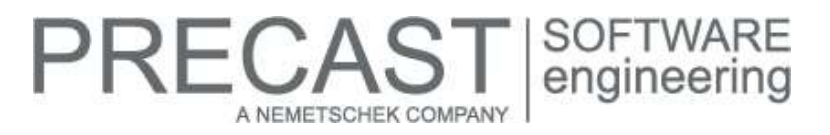

We increased the performance for exporting element plans of identical precast elements to TIM. Earlier versions set up a new element plan for each precast element even if identical precast elements had the same element plan. Now you can control this using the "Only one sheet / file for identical mark numbers" setting in "Configurations | General | Program Sequence | Element plan".

If you select this check box, the program sets up the element plan just once, copying it as a \*.pdf file or \*.hpgl file for all other elements with the same mark number.

If you do not select this check box, the program sets up a new element plan for each precast element as usual. This is important if you work with BIM Booster and the title block of the element plan contains specific attributes of a precast element (for example, the precast ID). Before creating a single element plan, the program synchronizes the attributes of the detailed precast element with those of the model precast element, making sure the element plan includes the correct, specific attributes.

If wizards contained precast elements, earlier versions also transferred these precast elements to TIM, writing them to a drawing file named "drawing 0". We corrected this.

#### **Associative views:**

When you changed a precast element directly in an associative view, the labels were not placed correctly. The reason for this was that earlier versions used the coordinate system of the associative view to calculate the anchor point for text. We corrected this.

#### **Catalogs, configurations:**

The "Export file name for production data" heading of the "Pattern" parameter on the "Export file name" tab in "Configurations | General | Program Sequence" was renamed "Contract title (Export file name for production data or ERP data)". The name defined by this configuration is used by the interface partners (for example, control computers or ERP systems) to identity a contract (or production order, partial order and so on). Therefore, the export file name for production files should include only attributes of the contract level (that is, project attributes, drawing file names and so on). Otherwise, the program cannot create order-related names (for example, for an ADS file in the list generator). This is not checked by the program!

You can set the name for the detailed drawing file separately for all BIM Booster-capable element types in the configurations, that is to say, for structural precast elements, iParts, half floor, concrete slab, concrete wall (new) and sandwich wall (new).

#### **Precast slab:**

When you selected the "Based on reinforcement type" option for "Attached reinforcement" on the "General" tab of the "Reinforcement Parameters" of a slab, you could not enter the reinforcement type directly. We corrected this.

When you assigned separate reinforcement elements to different entries in the reinforcement type catalog and then used the "Modify Parameters, Basic Reinforcement" tool to assign separate reinforcement elements to some precast elements in a placing region, earlier versions did not apply reinforcement to these elements when updating the data (for example, after you added a recess). We corrected this.

Concrete areas created with the "Manual concrete strips, cross ribs and filling objects" option in the "Change Hollow Blocks, Concrete Strips, Filling Objects, Bricks" tool and the "Along entire length of hollow block" setting for the "Create concrete areas for hollow core elements" parameter are cut exactly with the area of the element.

When calculating the points for lifting bolts the top of the slab, the program takes into account recesses that do not penetrate the slab completely. Earlier versions considered only recesses that went all the way through a slab.

When you modified a placing region after having calculated the shear force and activated "automatic calculation of panel thickness", the precast element was sometimes labeled with an incorrect panel thickness. However, the program used the correct thickness to create the precast element; only the label was wrong. We corrected this.

The program now assigns a new precast ID when the geometry of a precast element changes. If you change only attributes or reinforcement, the ID does not change. This is similar to normal walls. The program no longer uses a new ID instead of changed elements to transfer the data to TIM.

# RECAST A NEMETSCHEK COMPANY

#### **Precast wall:**

We improved walls created with the "Wall Element Design" tool as follows:

- We solved various problems with connections (for example, missing connections when modifying walls).
- A new version of the "Schöck thermal anchor, dimensioning and arrangement" program is available for calculating thermal anchors for walls created with the "Wall Element Design" tool.
- When updating placing parameters of lifting bolts, the program correctly handles lifting bolts defined as a group fixture with a negative outline.
- You can show or hide "connecting elements" (for example, Kappema or Schöck thermal anchors) independently of other fixtures in placing drawings. To do this, you can use the new "Connecting elements" icon on the toolbar of the "Plan Display - Wall" tool.
- "Assignment" settings you define for wall types in "Catalogs | Wall | General | Connecting Element Catalog" also apply to walls with facing layers (for example, "sandwich wall panel" applies to sandwich wall panels with or without facing layers).

Earlier versions ignored "Offsets" (for example, offset to longitudinal bar) defined for walls created with the "Design" tool if you used attached reinforcement, defined smart symbols (whose names existed in "Catalogs | General | Fixture Catalog") for openings within the element and selected the "Intersect bars" option on the "Reinforcement" tab. We corrected this.

In the case of slightly sloping walls (for example, 89.9°), the mark number of a precast element now stays where it its

#### **BIM Booster:**

If you work with identical precast elements in the model drawing file and export element plans to TIM, the program synchronizes the data of the associated model precast element, such as the precast ID, with the element plans, thus making sure that each element plan has the correct precast ID.

When exporting projects to TIM, the program transfers all group fixtures.

#### **Element plan:**

Isometric views include the exact slab geometry (for example, hollow core elements). This means that hollow blocks, filling objects and so on are always visible. You cannot select a simplified type of representation!

For walls created with "Wall Element Design", the sequence of elements listed in the "Basic reinforcement, details" table (for example, first reinforcement of visible leaf, then reinforcement of invisible leaf) matches that of elements listed in the "General basic reinforcement" table.

#### **Secondary reinforcement (bar reinforcement, mesh reinforcement):**

When you work with a number of drawing files open in edit mode, it might happen that you try to enter secondary reinforcement in a drawing file that does not contain precast elements. Although this has never been possible, earlier versions did not issue a message to this effect. What's more, the program not only created a view of the precast element in the wrong drawing file but also linked this drawing file with the drawing file of the precast element. If you now try to enter secondary reinforcement in the wrong drawing file, you will see a message and the program will cancel the process.

#### **Reports:**

We adjusted and improved a number of reports.

Reports 031, 032, 033  $\rightarrow$  we renamed the reports for structural starter bars, as the reports can now handle all cages.

In addition, we added an option you can use to filter by element (for example, standard cages).

The new names of the reports are 031 List of starter bars.rdlc, 032 List of starter bars, shape.rdlc and 033 List of starter bars, details.rdlc.

- Reports 45 and 45 output mark numbers correctly.
- Report 47 lists only reinforcement created with the "Secondary Reinforcement" tool.

#### **Production planning, invoicing:**

When working with the BFT menu, you can now use long file names when creating pallet plans, selecting stacks and manually entering projects using project selection.

We improved calculations of production data in Unitechnik format as follows:

- You can select the new "ASCII/Multibyte" option for the "Coding" parameter for UNITECHNIK drivers in "Configuration of NC generators" in "Catalogs | Process Planning | NC generator, driver catalog". This is required for special Unicode character sets, such as Chinese.
- We corrected calculations of spacers (rounding errors).
- We corrected calculations of shaped fixtures. The program now saves the z-coordinate correctly, thus taking into account fixtures when calculating the maximum element thickness.

You can now overwrite project attributes, which used to be hard coded, in the header of Unitechnik files and Progress XML files. For this, the program creates a text file named NcDriver.ini in the catalog path (...\STD\fact). Following a section with the name of the catalog entry (= driver name), the attributes to be overwritten are listed line by line. For more information, please contact Technical Support.

The ADS-Xml file now lists all concrete grades separated by commas (for example, C16/20, C16/20  $\rightarrow$  concrete grade for first leaf, concrete grade for second leaf).

## **PRECAST** SOFTWARE A NEMETSCHEK COMPAN

## **Hotfix for TIM 2016-1-4**

Version: 2016.1.4.522780688 25.07.2016 – 18:56:00 © Precast Software Engineering GmbH

You can only use this version if you have installed one of the following versions:

- DVD number 05-02-04-16-FTW (TIM 2016-1-3)
- DVD number 04-02-04-16-FTW (TIM 2016-1-2)
- DVD number 03-02-02-16-FTW (TIM 2016-1-1)
- DVD number 02-02-11-15-FTW (TIM 2016-1)

Possible initial versions: TIM 2016-1-3 or TIM 2016-1-2 or TIM 2016-1-1 or TIM 2016-1

#### **How to download the installation file:**

<http://precast-software.com/service/download.php> > Software > TIM 2016-1-4 Download file: TIM-Update\_2016-1-4.zip

#### **How to install:**

- 1. We recommend backing up the data before you start installing.
- 2. Check that your computer is running one of the following versions: TIM 2016-1-3, TIM 2016-1-2, TIM 2016-1-1, TIM 2016-1
- 3. Exit TIM 2016-1-3, TIM 2016-1-2, TIM 2016-1-1 or TIM 2016-1 and start the TIM2016.exe file. Do this for every computer running TIM 2016-1-3, TIM 2016-1-2, TIM 2016-1-1 or TIM 2016-1.
- 4. Follow the instructions displayed on screen.

If you want to update an older TIM version, please contact Technical Support.

**Please note the following points:** IntegrationService requires three new parameters in the configuration file! By installing the update, you do not automatically add these values to the configuration file.

- <add key="HostTimUsername" value="timUsername"/>
- <add key="HostTimPassword" value="encryptedPassword"/>
- <add key="HostTimTrustedConnection" value="true"/>

#### **Where to turn for support:**

Our Technical Support answers your questions about installing and updating: Tel.: +43 662 423377; fax: +43 662 854111 610; email: support@precast-software.com Hotline service hours: Monday to Thursday from 8 am to 12 noon and from 1 pm to 4 pm; Friday from 8 am to 12 noon

This hotfix includes the following features:

#### **General notes:**

We optimized Project Navigator, which now reads and displays project data much faster.

We optimized Delivery Manager, which is now much faster.

We optimized the pallet report.

We removed obsolete entries from the database, reducing the data volume. We implemented international characters for use in project names, user names and database names.